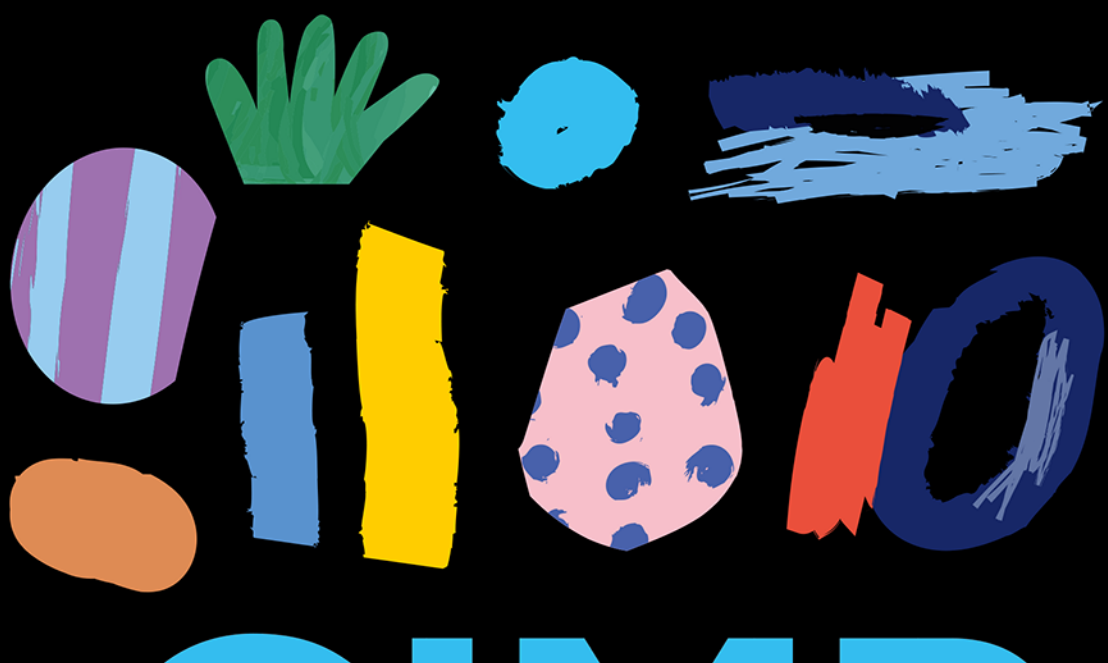

### **FANTASTYCZNE** R D

0

0

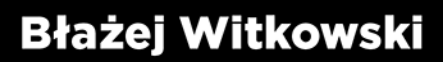

Helion<sup>1</sup>

Wszelkie prawa zastrzeżone. Nieautoryzowane rozpowszechnianie całości lub fragmentu niniejszej publikacji w jakiejkolwiek postaci jest zabronione. Wykonywanie kopii metodą kserograficzną, fotograficzną, a także kopiowanie książki na nośniku filmowym, magnetycznym lub innym powoduje naruszenie praw autorskich niniejszej publikacji.

Wszystkie znaki występujące w tekście są zastrzeżonymi znakami firmowymi bądź towarowymi ich właścicieli.

Autor oraz Helion SA dołożyli wszelkich starań, by zawarte w tej książce informacje były kompletne i rzetelne. Nie biorą jednak żadnej odpowiedzialności ani za ich wykorzystanie, ani za związane z tym ewentualne naruszenie praw patentowych lub autorskich. Autor oraz Helion SA nie ponoszą również żadnej odpowiedzialności za ewentualne szkody wynikłe z wykorzystania informacji zawartych w książce.

Redaktor prowadzący: Szymon Szwajger Projekt okładki: Studio Gravite

Helion SA ul. Kościuszki 1c, 44-100 GLIWICE tel. 32 231 22 19, 32 230 98 63 e-mail: helion@helion.pl WWW: http://helion.pl (księgarnia internetowa, katalog książek)

Plik z grafikami znaleźć można pod adresem: http://ftp.helion.pl/przyklady/gimpfe.zip

Drogi Czytelniku! Jeżeli chcesz ocenić tę książkę, zajrzyj pod adres http://helion.pl/user/opinie/gimpfe

Możesz tam wpisać swoje uwagi, spostrzeżenia, recenzję.

ISBN: 978-83-283-6177-5

Copyright © Helion SA 2020

Printed in Poland.

[• Kup książkę](https://helion.pl/rf/gimpfe)

- 
- Oceń książkę • Oceń książkę

[• Księgarnia internetowa](https://ebookpoint.pl/r/4CAKF)<br>• Lubię to! » Nasza społeczność

• Lubię to! » Nasza społeczność

## Spis treści

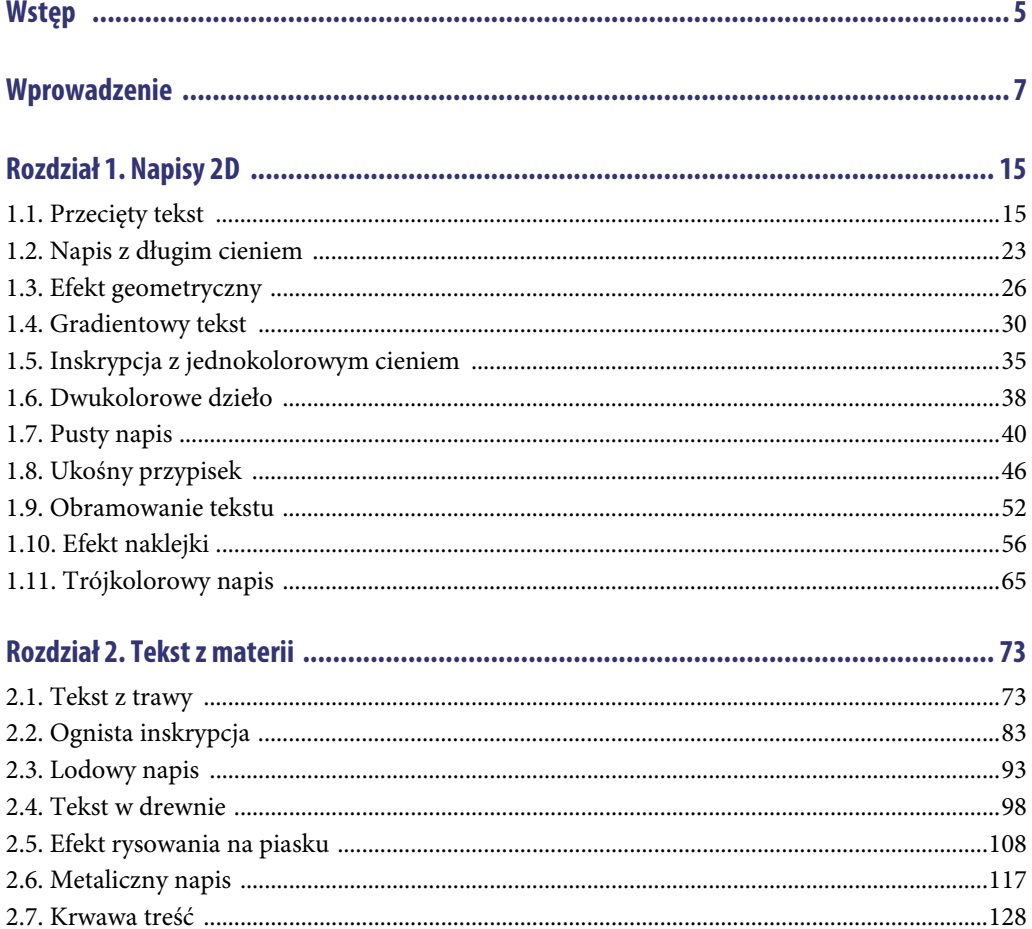

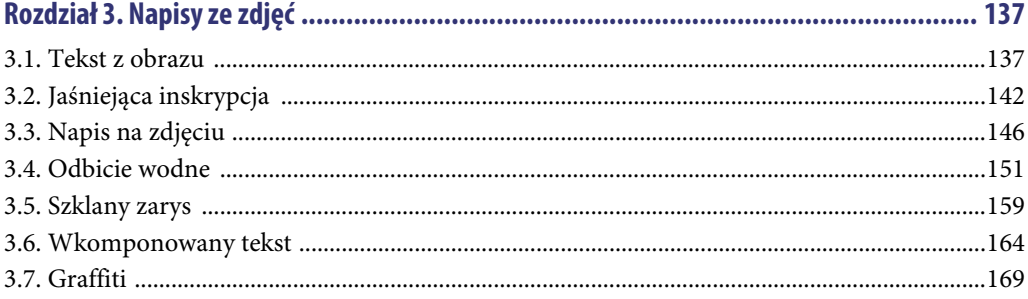

#### 

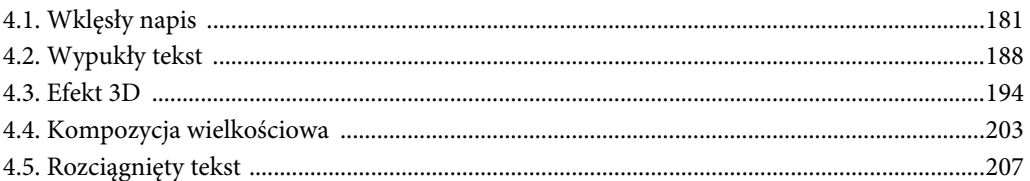

#### 

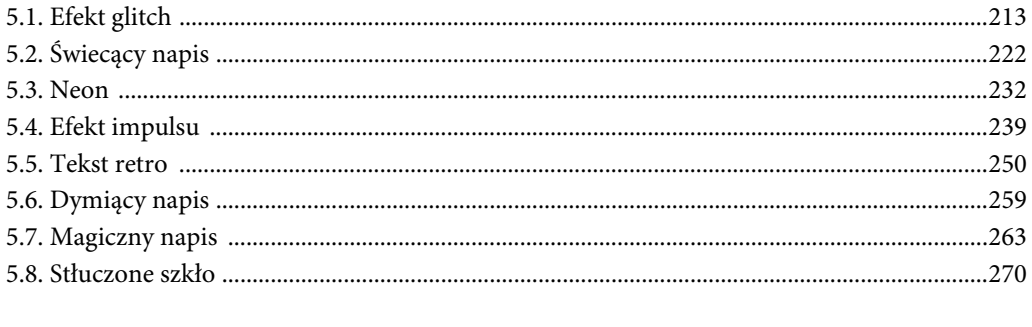

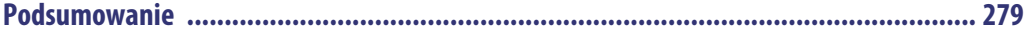

## Rozdział 5. **Efekty tekstowe**

W tym rozdziale poznamy najróżniejsze efekty do zastosowania w tekstach. Wyciśniemy maksimum z możliwości programu GIMP.

### **5.1. Efekt glitch**

W pierwszym temacie tego rozdziału utworzymy efekt zepsucia tekstu, czyli popularny glitch.

Stworzyłem biały tekst o wielkości 700 pikseli czcionką o nazwie Mentha Rapture. Warstwę z tłem wypełniłem kolorem czarnym (rysunek 5.1).

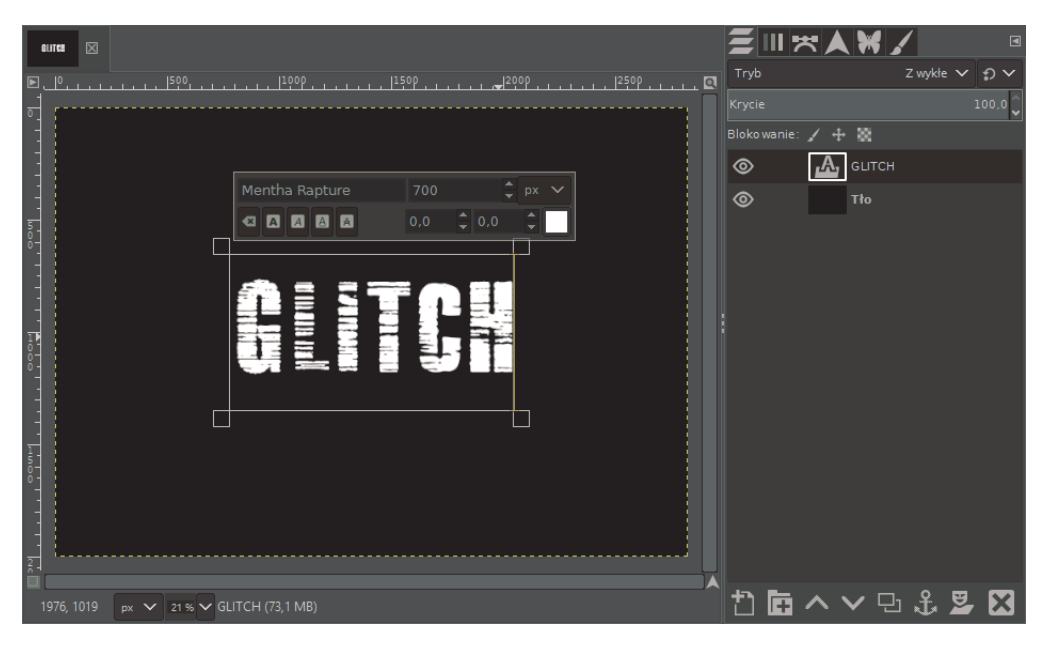

**RYSUNEK 5.1.** Stworzony tekst

Kliknijmy PPM na warstwie z tekstem i wybierzmy opcję Dopasuj warstwę do wymiarów obrazu (rysunek 5.2).

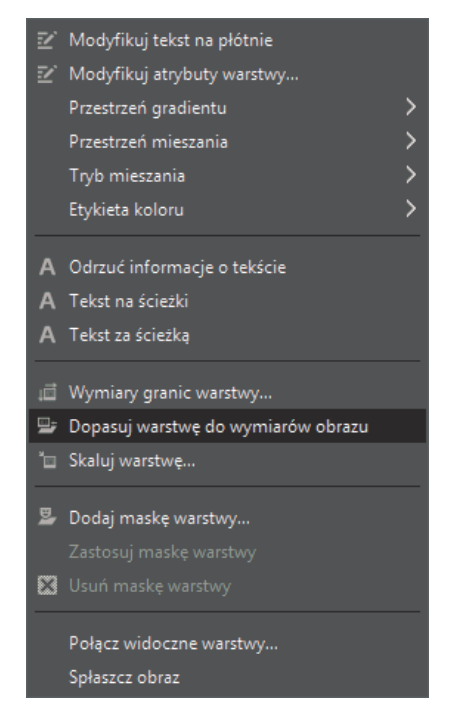

**RYSUNEK 5.2.** Panel Dopasuj warstwę do wymiarów obrazu

Pracując na warstwie z tekstem, wejdźmy w Filtry/Zniekształcenia/Wiatr, ustawmy styl Podmuch i jako Naruszane krawędzie wybierzmy Oba. Siłę ustawiłem na 7 (rysunek 5.3).

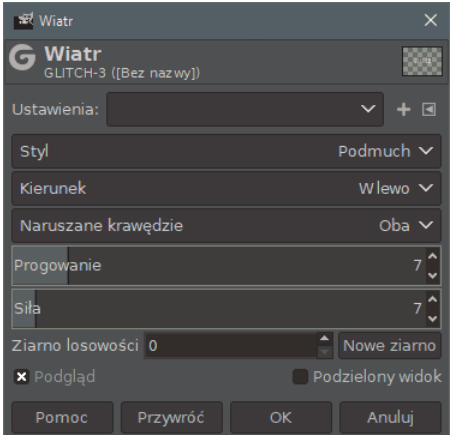

**RYSUNEK 5.3.** Ustawianie wiatru

Zduplikujmy warstwę z tekstem i na najwyższej warstwie z tekstem wejdźmy w Kolory/Poziomy…, a następnie zredukujmy kolor czerwony do zera (rysunek 5.4).

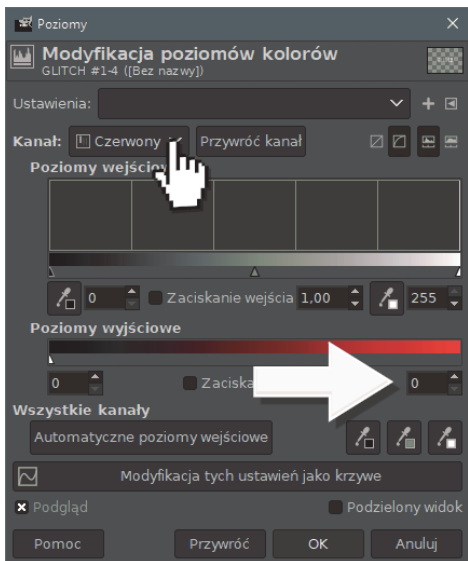

**RYSUNEK 5.4.** Ustawienia poziomu czerwonego

Teraz na tej niższej warstwie z tekstem wejdźmy w Filtry/Wyświetl "Poziomy" ponownie i wyzerujmy kolor niebieski oraz zielony (rysunek 5.5).

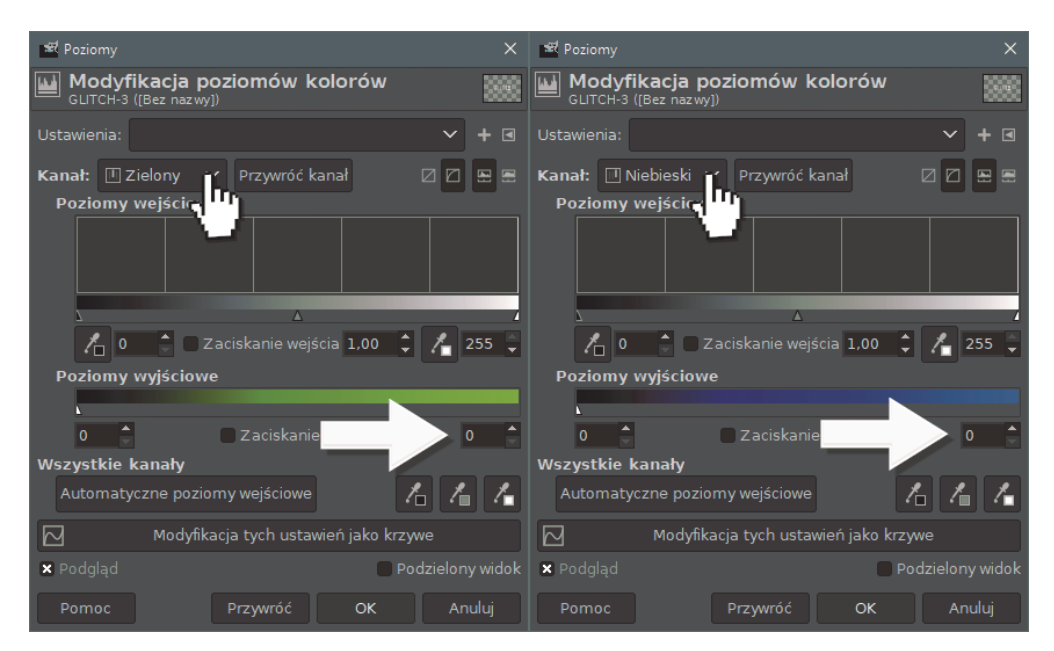

**RYSUNEK 5.5.** Ustawienia poziomów

Zmieńmy tryb najwyższej warstwy na Suma (rysunek 5.6).

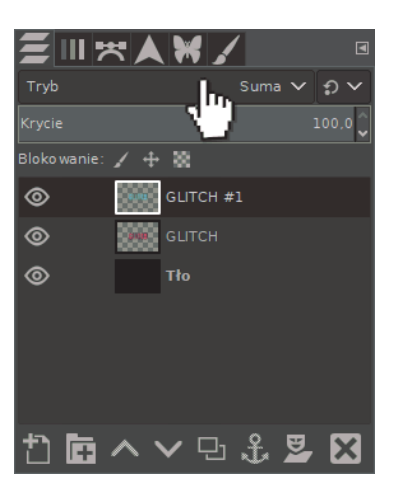

**RYSUNEK 5.6.** Zmiana trybu warstwy

Teraz narzędziem przesuwania przemieśćmy delikatnie górny tekst (rysunek 5.7).

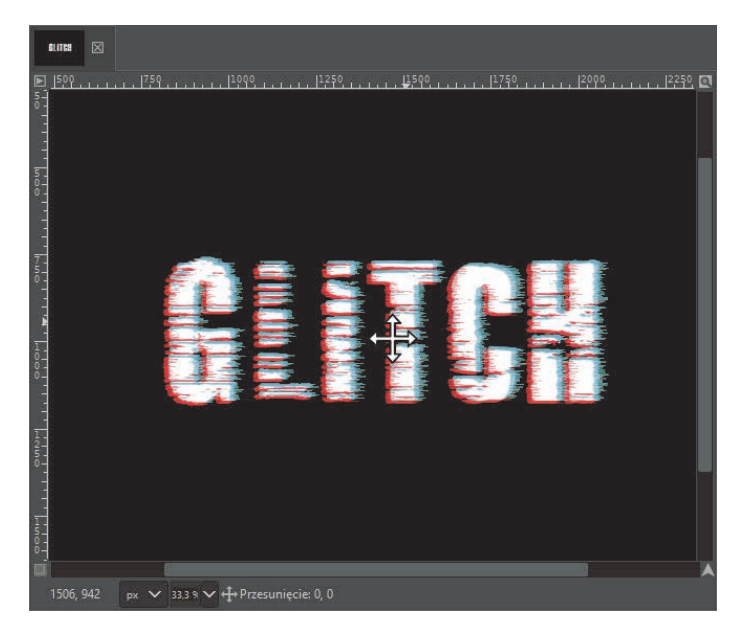

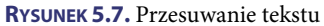

Kliknijmy PPM na najwyższej warstwie i wybierzmy pole Nowa z widoku (rysunek 5.8).

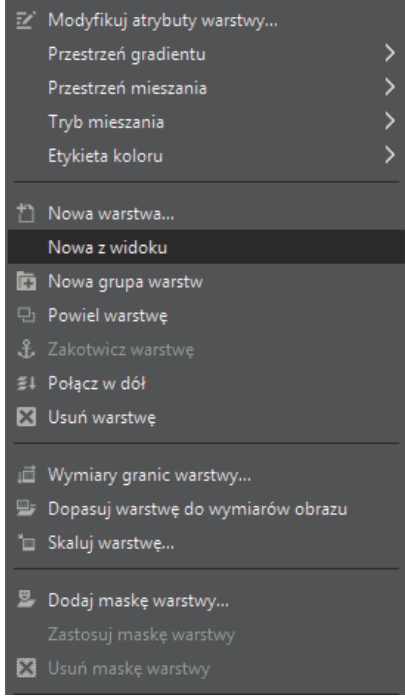

**RYSUNEK 5.8.** Panel Nowa z widoku

Utworzyła nam się nowa warstwa z widocznych warstw. Możemy usunąć dwie warstwy pod nią (rysunek 5.9).

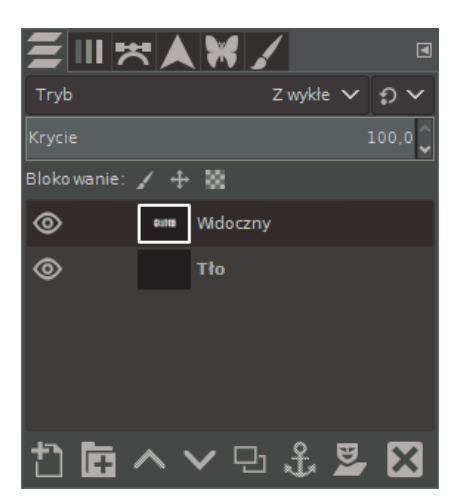

**RYSUNEK 5.9.** Aktualny stan warstw

Z najwyższej warstwy musimy pozbyć się koloru czarnego. Można to zrobić, klikając Kolory/ Kolor na alfę i wybierając kolor czarny jako do usunięcia (rysunek 5.10).

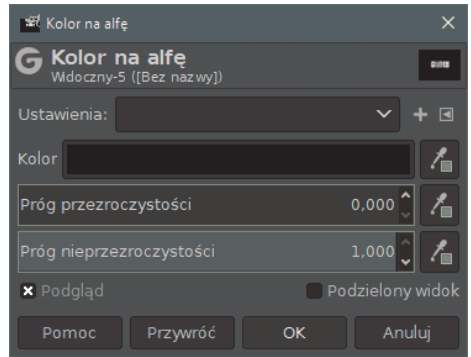

**RYSUNEK 5.10.** Ustawienia opcji Kolor na alfę

Na warstwie Tło wejdźmy w Filtry/Szum/Szum HSV i ustawmy suwaki na maksymalną wartość, jedynie Zmatowienie można sobie dostosować wedle upodobania (rysunek 5.11).

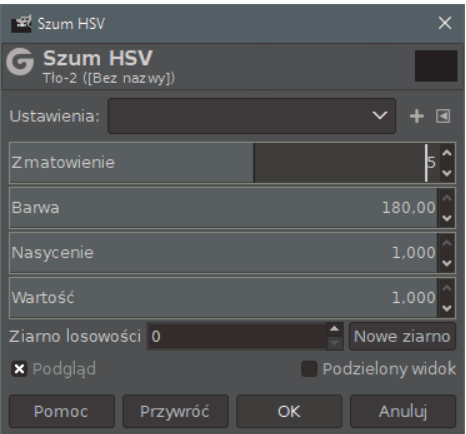

**RYSUNEK 5.11.** Ustawienia opcji Szum HSV

Utworzył się schludny szum na tle (rysunek 5.12).

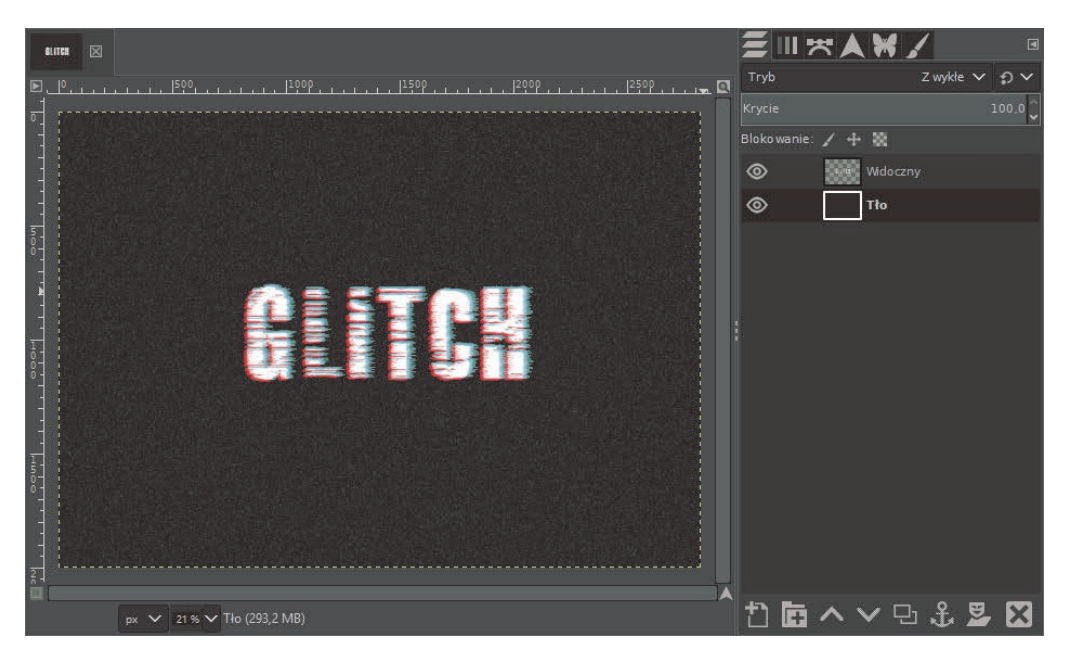

**RYSUNEK 5.12.** Utworzony szum

Następnie na warstwie z tekstem wejdźmy w Filtry/Zniekształcenia/Skręć i zaciśnij i ustawmy wedle gustu (rysunek 5.13).

| Skreć i zaciśnij                             |          |  |                  |        |  |
|----------------------------------------------|----------|--|------------------|--------|--|
| Skręć i zaciśnij<br>Widoczny-5 ([Bez nazwy]) |          |  |                  |        |  |
| Ustawienia:                                  |          |  |                  | + <    |  |
| Skrecanie                                    |          |  | 20,0             |        |  |
| Ściśnięcie                                   |          |  | $-0,100$         |        |  |
| Promień                                      |          |  | 1,150            |        |  |
| Użycie zaznaczenia jako wejścia              |          |  |                  |        |  |
| × Podglad                                    |          |  | Podzielony widok |        |  |
| Pomoc                                        | Przywróć |  | ОΚ               | Anuluj |  |

**RYSUNEK 5.13.** Ustawienia skręcania i zaciskania

Otrzymaliśmy skręcony napis (rysunek 5.14).

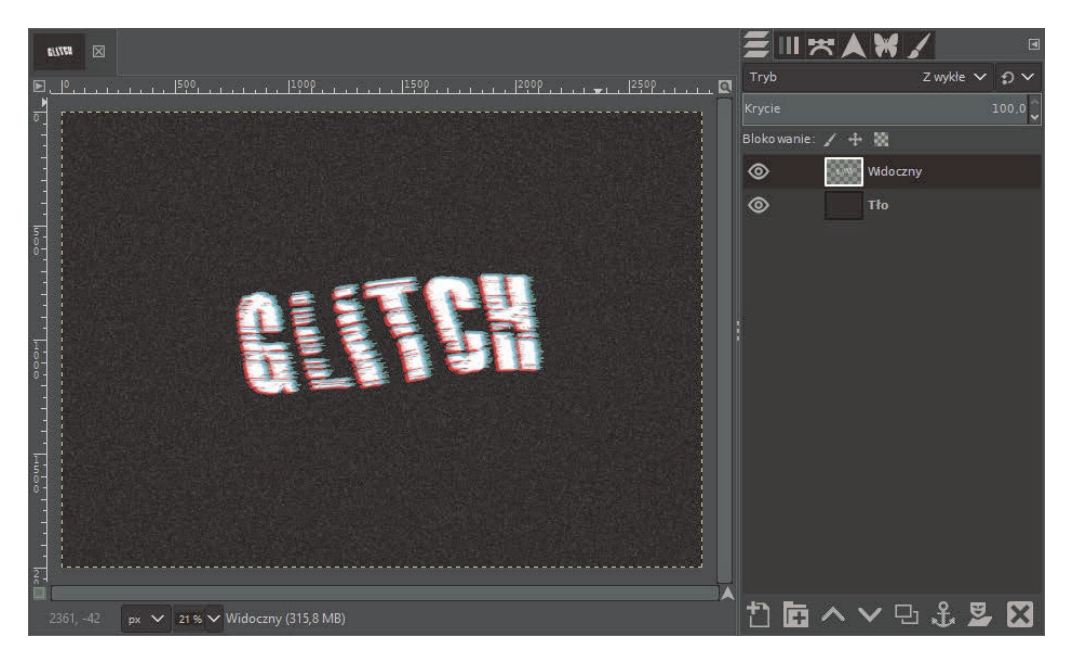

**RYSUNEK 5.14.** Skręcony tekst

Kliknijmy jeszcze Filtry/Zniekształcenia/Przesuń i ustawmy poziome przesunięcie o wartości 4 (rysunek 5.15).

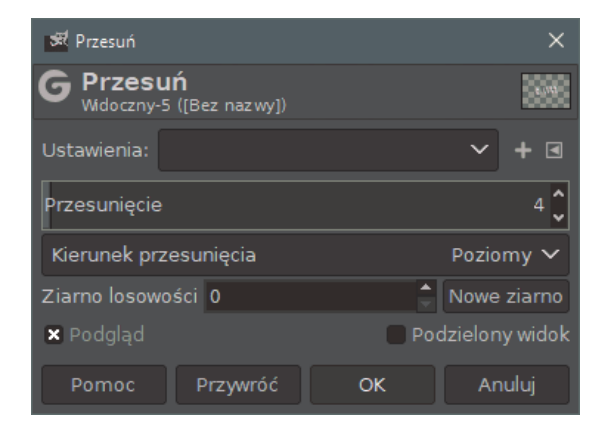

**RYSUNEK 5.15.** Ustawienie przesunięcia

Następnie wybierzmy Filtry/Szum/Rozrzuć i jakąś małą wartość (rysunek 5.16).

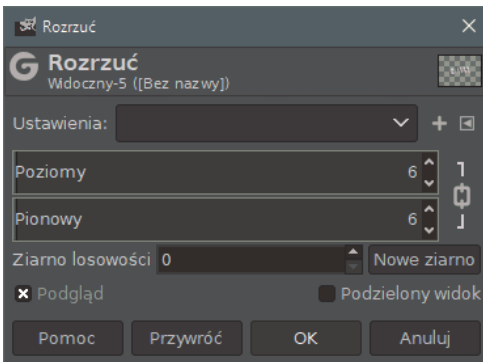

**RYSUNEK 5.16.** Ustawienia rozrzucenia

Na koniec wyostrzmy tekst za pomocą Filtry/Uwydatnienie/Wyostrz (maska wyostrzająca). Nie bójmy się dużych wartości w ustawieniu wyostrzania (rysunek 5.17).

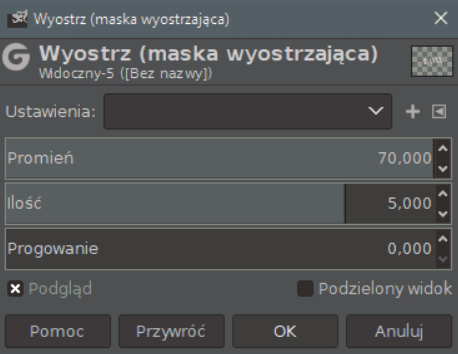

**RYSUNEK 5.17.** Ustawienia wyostrzania

Tym dość czasochłonnym sposobem uzyskaliśmy efekt zepsucia napisu (rysunek 5.18).

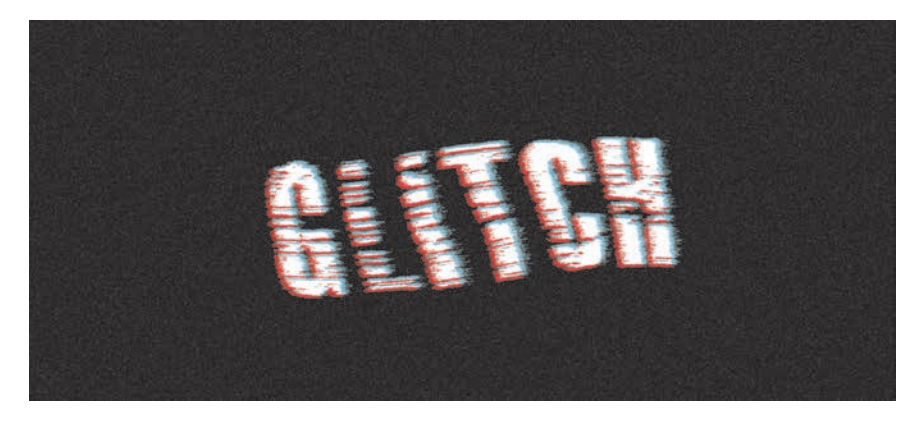

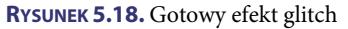

# PROGRAM PARTNERSKI **GRUPY HELION -**

1. ZAREJESTRUJ SIĘ<br>2. PREZENTUJ KSIĄŻKI

Zmień swoją stronę WWW w działający bankomat!

Dowiedz się więcej i dołącz już dzisiaj! http://program-partnerski.helion.pl

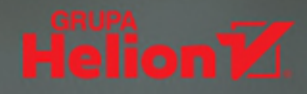

### Odpowiednie dać obrazowi słowo

GIMP jest jednym z najciekawszych darmowych programów do tworzenia grafiki rastrowej. Drzemia w nim całkiem spore możliwości: od skalowania i retuszowania zdjęć, przez rysowanie i prace na warstwach, aż po przygotowanie własnego graficznego interfejsu i automatyzowanie pewnych czynności. Oczywiście w GIMP-je można również tworzyć napisy. Do ich kreowania – całkiem od nowa lub w ramach przygotowanej wcześniej grafiki - twórcy GIMP-a proponują specjalne narzędzia. Dzięki temu podrecznikowi krok po kroku poznasz je wszystkie.

Korzystając z wiedzy, jaką w książce GIMP. Fantastyczne napisy dzieli się Błażej Witkowski, nauczysz się tworzyć napisy dwuwymiarowe. Zobaczysz, jak powstaje tekst wykorzystujący utrwaloną na zdjęciu materię, między innymi trawe, ogień i lód. Poeksperymentujesz z hasłami wkomponowanymi w fotografie. Bedziesz pisać litery wklesłe, wypukłe, ściśniete, rozciagniete i trójwymiarowe. Wreszcie poznasz zaawansowane narzedzia GIMP-a, dzięki którym można tworzyć napisy niczym z filmów science fiction i gier.

### Czas na nauke pisania w GIMP-ie!

- Od zwykłego tekstu do napisu w trzech kolorach
- Teksty zaklete w drewnie, piasku, metalu i we krwi
- Treść w obrazie jaśniejąca, w formie szklanego zarysu albo graffiti
- Hasłowe triki napisy świecace, neonowe i dymiace
- Litery 2D, 3D, efekt glitch i efekt impulsu

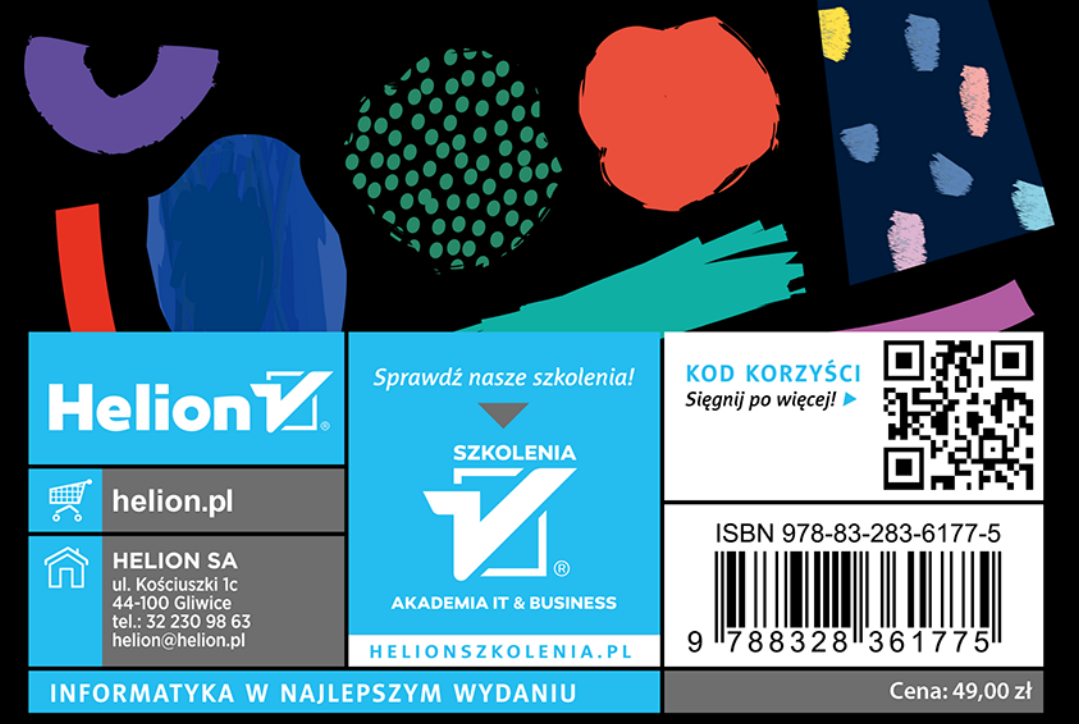